Podela diska na particije pomoću QTParted – uputsvo za početnike

Za instalaciju Linuxa na hard disk pored već postojećeg Windowsa, poželjno je da se disk podeli na particije ranije tako da se ne bi zapetljao u toku same instalacije. Razlog je to što svaki Linux na svoj način deli disk, a ovako imaš već sve pripremljeno. Particije mogu da se prethodno pripreme bilo iz Windowsa, bilo pomoću Live (neinstaliranog) Linuxa Knoppix i programa QTParted.

Pomoću DVD Live Knoppixa 4.02 (ili neke starije verzije na CD-u) mogu da se pripreme particije za bilo koji Linux. (Takođe je zgodno da i za Knoppix postoji jedna posebna FAT 32 particija sa snimljenim Knoppix podešavanjima, pored Windowsove NTFS, koja bi služila i za Windows, za podatke koje ne treba držati u fascikli "Moji Dokumenti" i na radnoj površini. Ta particija može da posluži i u slučaju da Windows neće da krene, tako da svi podaci mogu da se pomoću Knoppixa prekopiraju sa C-e na tu drugu FAT 32 particiju i onda se Windows jednostavno instalira iz početka.)

U BIOS-u treba da bude podešen but ovim redosledom: 1.disketa; 2.CD; 3.hard disk. Ubaci disk sa Knoppixom, resetuj računar i kada se pojavi slika sa tekstom na dnu

boot:

pritisni enter.

Počinjemo od predpostavke da na hard disku imaš samo jednu particiju sa dovoljno slobodnog prostora, recimo 5 GB ili dva do tri puta više ukoliko planiraš da instaliraš kompletan Debian. U slučaju da imaš više particija najbolje je da od poslednje u nizu odvojiš prostor za Linux. Pronađi u K-meniju (startu) u System program QTParted. Povećaj prozor i pritisni levim klikom

/UNIONFS/dev/hda

Desni klik na grafički ili tekstualni prikaz Windows particije (poslednje u nizu ako ih imaš više) i levi klik na

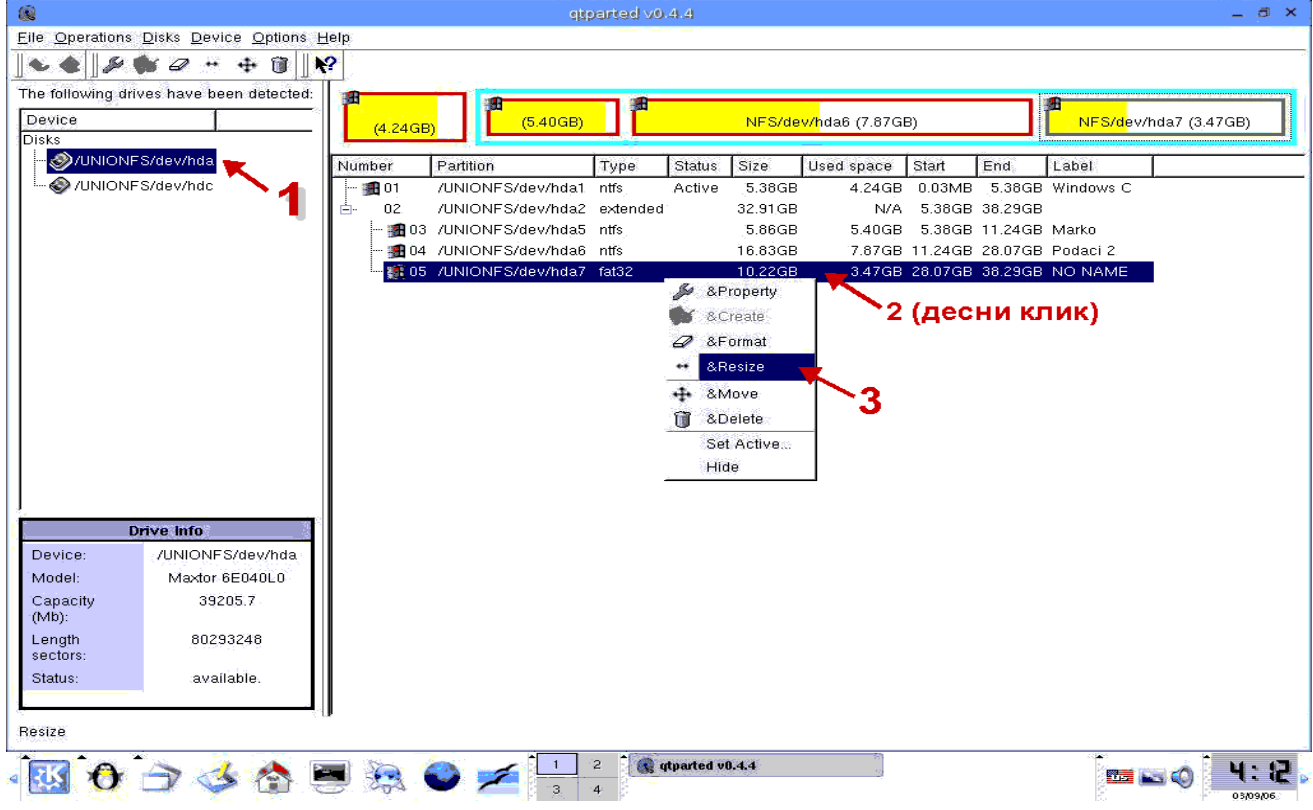

&Resize

u polje

Free Space After

upiši recimo 5000 i pazi da u desnim poljima ostanu MB-i. Pritisni OK.

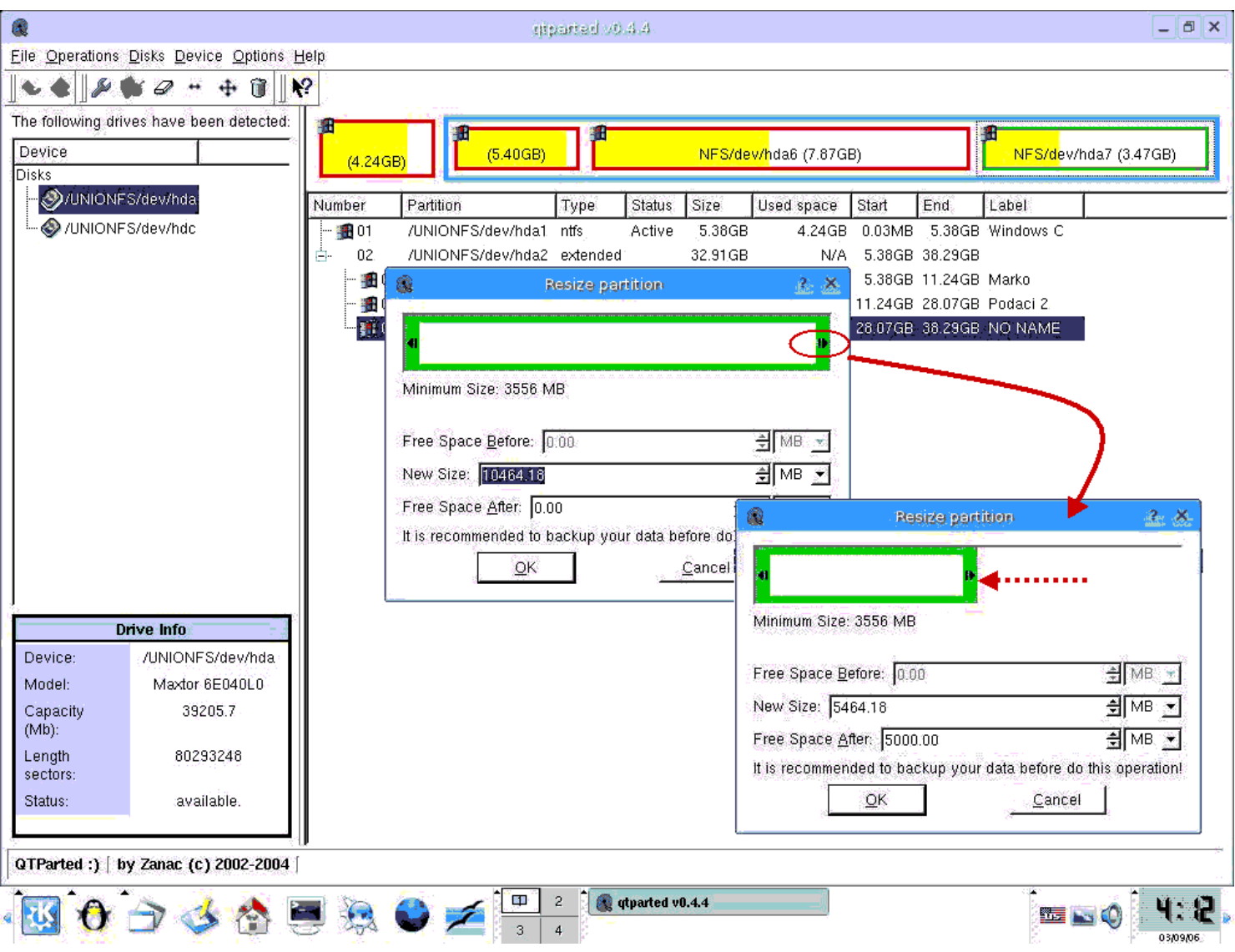

Sada desni klik na novodobijeno sivo polje i izaberi

Create

Stavku Partition Type ostavi

ext3

u polje Label upiši

Linux

Polje Syze ne diraj, Position ostavi već izabrano Beginning of unalocated space, a u polju Percent of unallocated space pritiskaj malu strelicu na dole dok ne dođeš do 90. Pritisni OK.

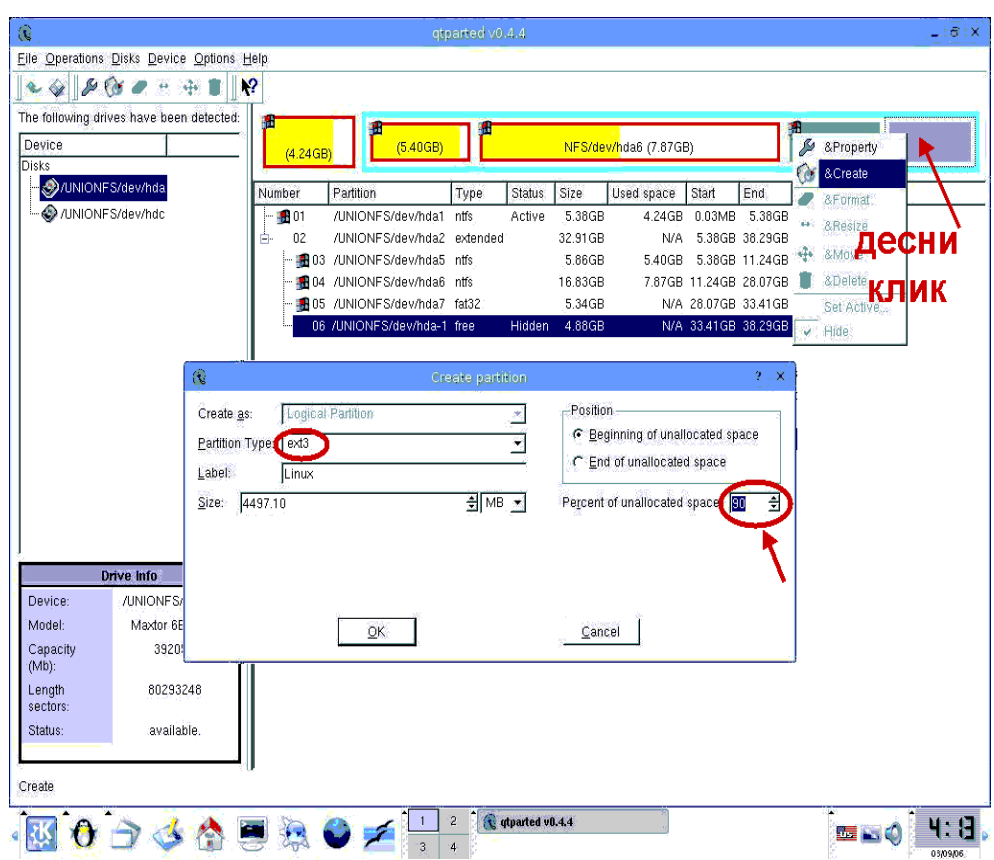

Sada se pored particija sa šarenim Windowsovim prozorima pojavio i pingvin na ljubičastom polju. Sivo polje na desnoj strani se smanjilo. Ponovo desni klik na sivo, izaberi

Create

Levi klik na polje Partition Type i iz liste izaberi

linux-swap

U label upiši

Swap

i pritisni OK.

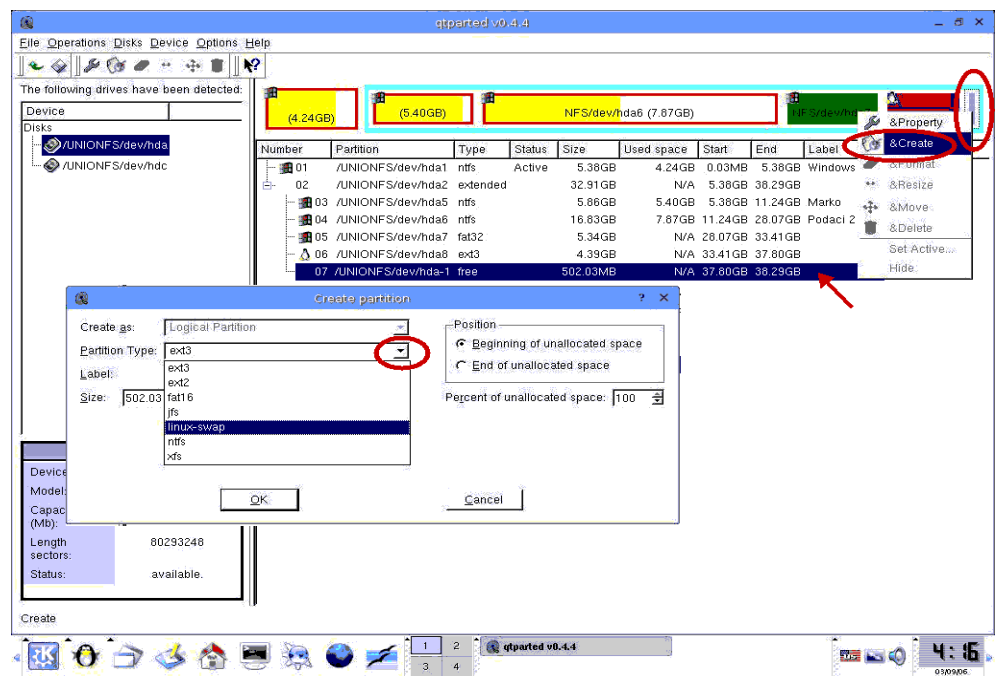

Trebalo bi da si dobio dve particije za Linux, ext3 od četiri i nešto GB i swap od oko 500 MB. Da bi sve tako i ostalo treba da pritisneš sličicu diskete, u gornjem levom uglu (ili file&commit).

## Na upozorenje

You re commiting all changes,

pritisni Yes. Kada završi sve četiri operacije pisaće crvenim slovima:

Operations completed sucessfuly.

Pritisni OK, zatvori program i resetuj Knoppix.

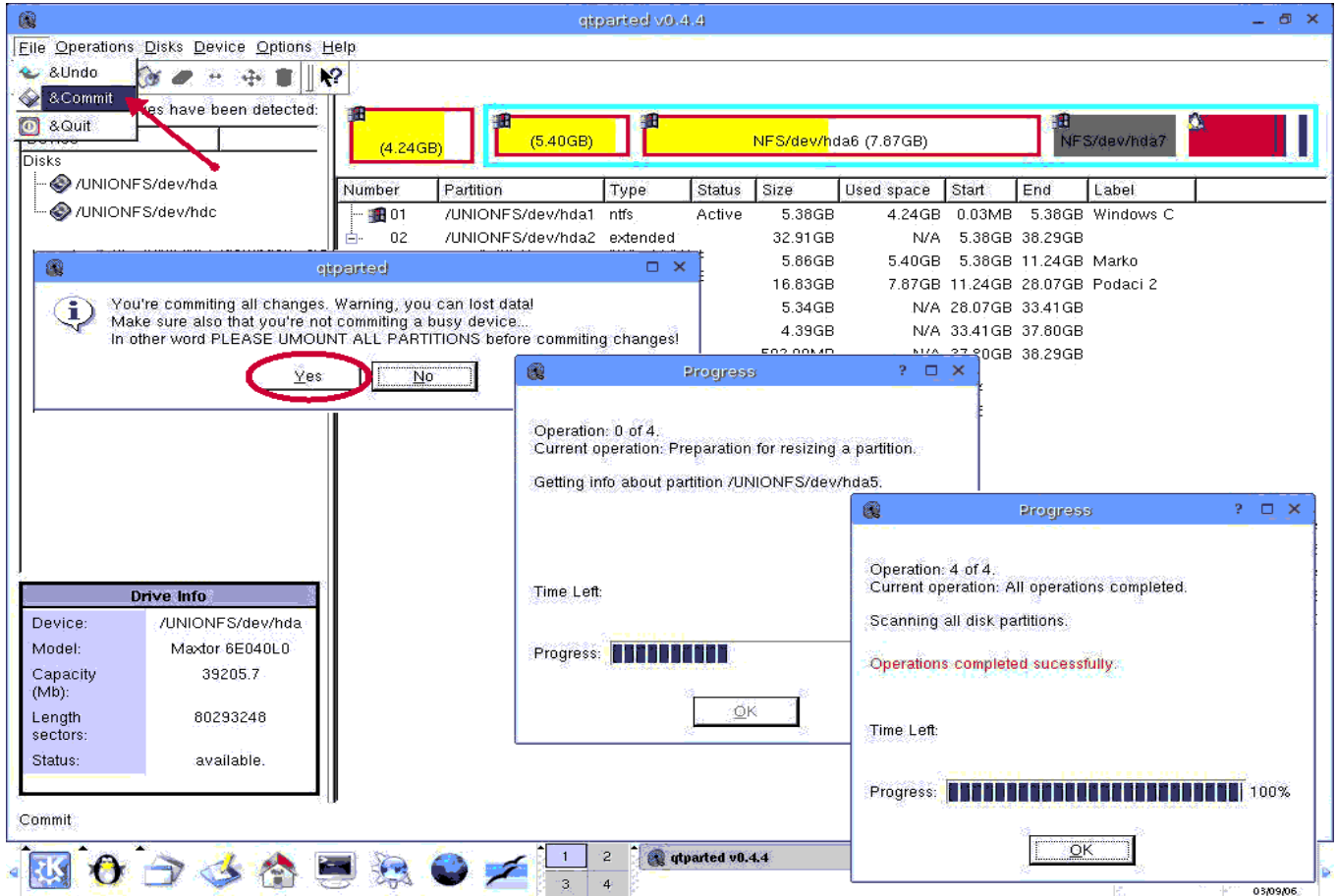

Kada pokreneš Windows prijaviće ti novi hardver, ali to neće biti Linuxova particija, nego smanjena Windowsova. Windows ne vidi Linux particije iz Explorera i zato treba da imaš instaliran Total Komander sa odgovarajućim dodatkom za Linux.

Ukoliko si pre otvaranja QTParted-a otvarao particije preko ikona na radnoj površini (sličice hard diskova) na taj način si ih montirao. Vidi se po malim zelenim strelicama u donjem desnom uglu ikone hard diska. Treba da ih demontiraš: desni klik pa unmount. Zelena strelica nestaje i možeš da započneš podelu na particije. Još jedno upozorenje: za svaki slučaj snimi sve podatke sa hard diska, ili preko Nera ili iz Knoppixa pomoću K3B-a. Brže i sigurnije ćeš snimiti pomoću K3Ba zato što on za razliku od Nera automatski prilagođava brzinu rezanja u toku samog snimanja diska, kao Disc Juggler, ali to je već neka sasvim druga tema.